## **Подключение к системе 1С Камин и 1С Бухгалтерия**

Для работы в 1С камин и 1С Бухгалтерия требуется:

- КриптоПро версии 5;
- Браузер поддерживающий ГОСТ (Chromium ГОСТ, Спутник, Яндекс браузер) <https://belregion.tech/knowledgebase.php?article=7> ;
- Корневой сертификат для настройки рабочего места <https://belregion.tech/files/doc/Сертификат%202023.zip> ;
- Личный сертификат электронно-цифровой подписи, выданный Управлением Федерального казначейства Белгородской области. Для его получения необходимо зайти по ссылке [https://belgorod.roskazna.gov.ru/gis/udostoveryayushhij](https://belgorod.roskazna.gov.ru/gis/udostoveryayushhij-centr/poryadok-polucheniya-sertifikata/)[centr/poryadok-polucheniya-sertifikata/](https://belgorod.roskazna.gov.ru/gis/udostoveryayushhij-centr/poryadok-polucheniya-sertifikata/), где описан порядок получения сертификата;
	- Ссылки к системам 1C Камин [https://kamin.belregion.ru/freshkamin/58/ru\\_RU/](https://kamin.belregion.ru/freshkamin/58/ru_RU/) 1С Бухгалтерия [https://kamin.belregion.ru/freshbuh/46/ru\\_RU](https://kamin.belregion.ru/freshbuh/46/ru_RU)

## **Astra Linux (Orel)**

1) Установка КриптоПро (5.0.12500) со следующими компонентами

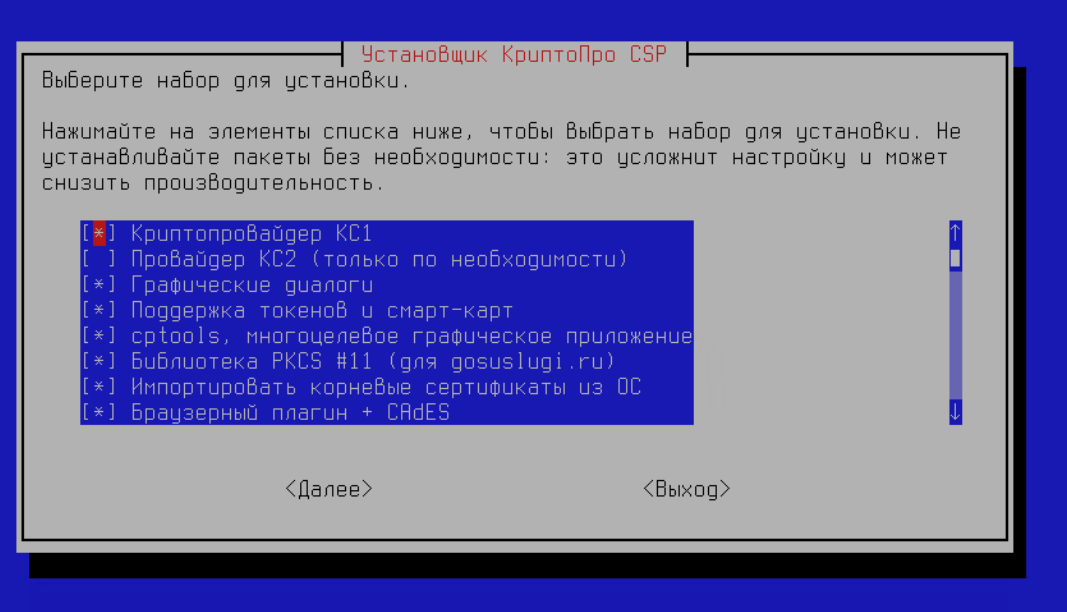

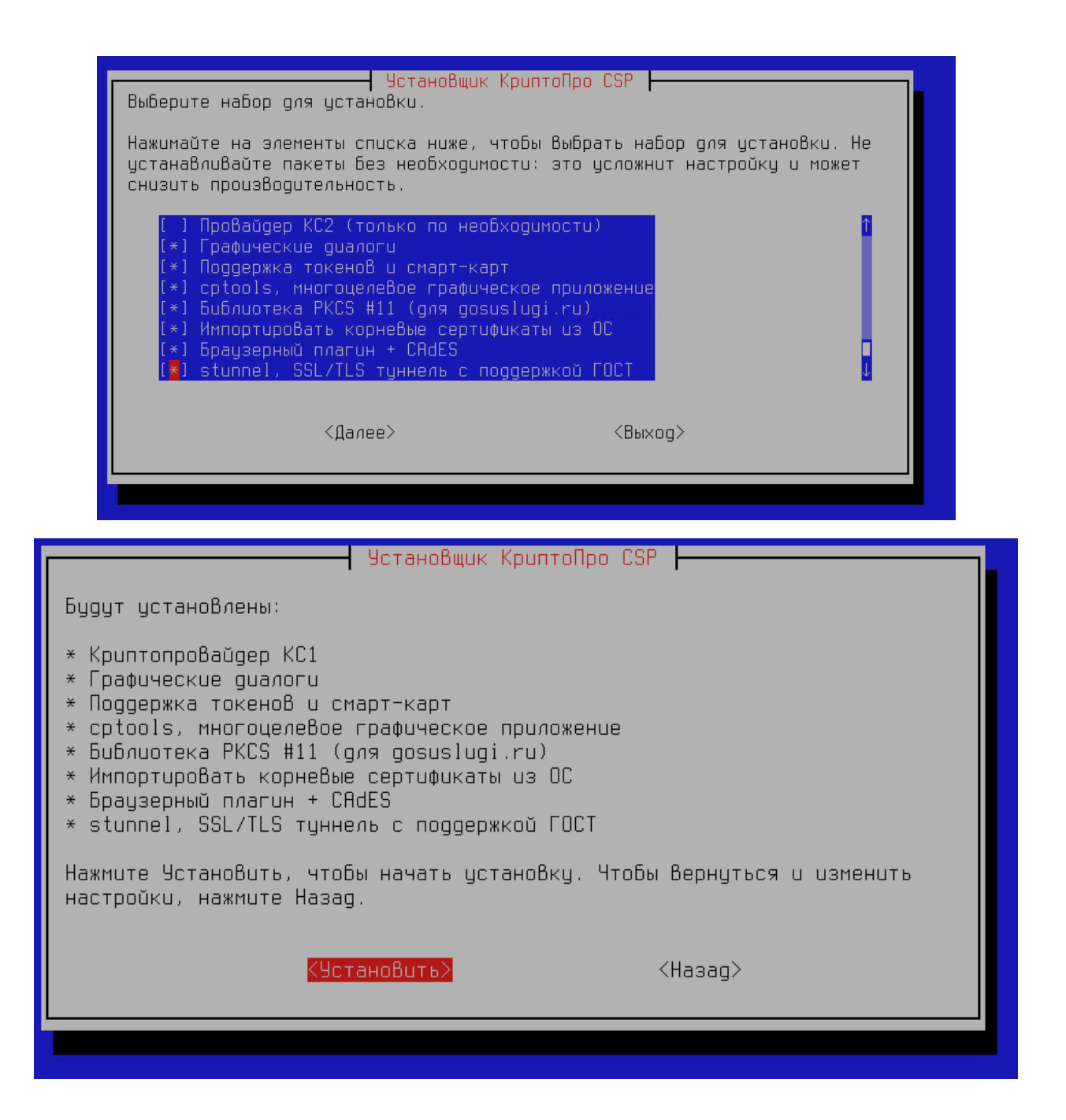

2) Скачать и распаковать сертификат необходимый для подключения к системе 1С камин и 1С Бухгалтерия

<https://belregion.tech/files/doc/Сертификат%202023.zip>

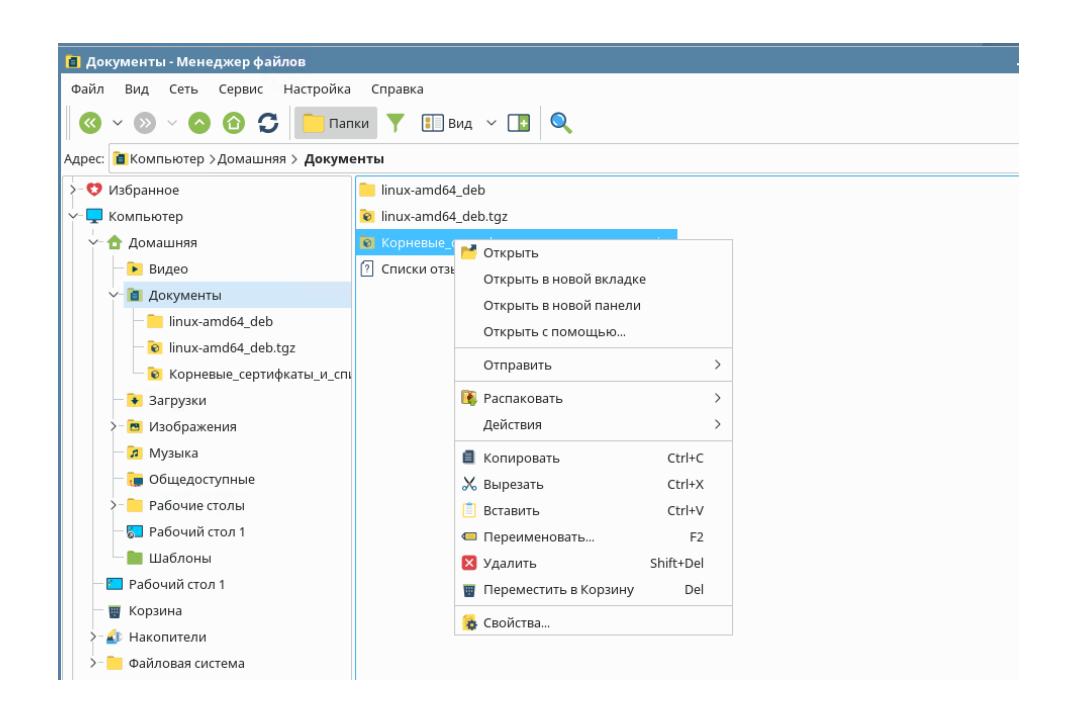

3) Установить сертификат. Выбираем сертификат и запускается установка сертификата.

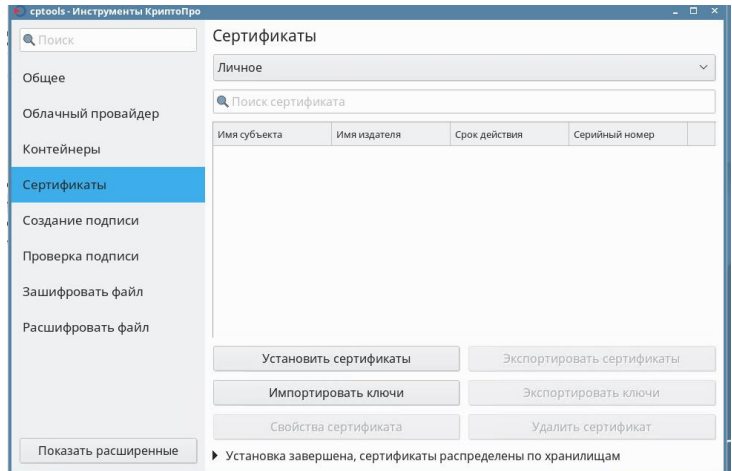

4) Для доступа к системе 1С камин и 1С Бухгалтерия необходимо использовать браузеры Спутник, Яндекс или Хромиум ГОСТ.

5) В браузере переходим по ссылке:

1C Камин [https://kamin.belregion.ru/freshkamin/58/ru\\_RU/](https://kamin.belregion.ru/freshkamin/58/ru_RU/) 1С Бухгалтерия [https://kamin.belregion.ru/freshbuh/46/ru\\_RU](https://kamin.belregion.ru/freshbuh/46/ru_RU)

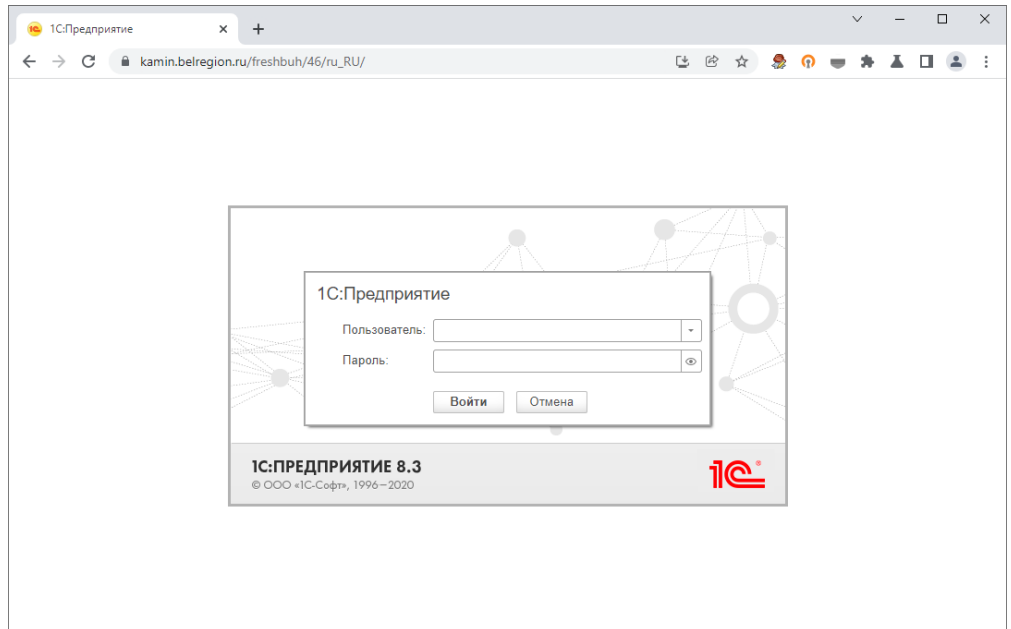

6) Далее авторизуемся по логину и паролю.

## **Windows 10 подключение к системе АИС подросток.**

1) Устанавливаем КриптоПро версии 5.0.

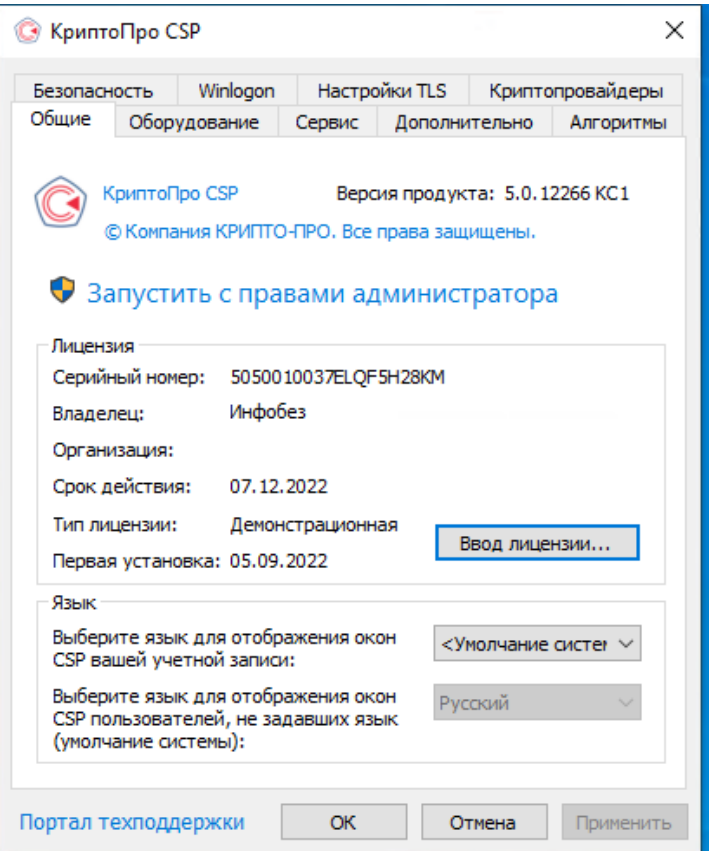

- 2) Скачиваем и распаковываем сертификат для АИС подросток <https://belregion.tech/files/doc/Сертификат%202023.zip>
- 3) Устанавливаем сертификат в «Доверительные корневые центры сертификации».

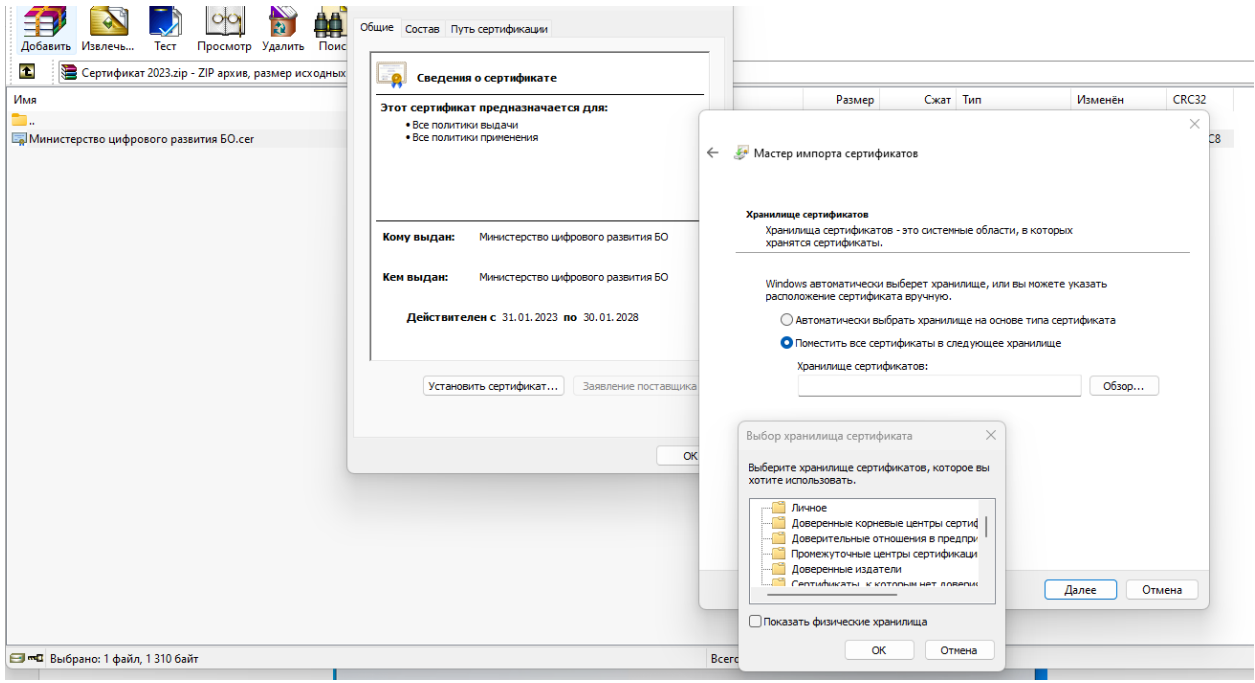

4) Переходим по ссылке:

1C Камин [https://kamin.belregion.ru/freshkamin/58/ru\\_RU/](https://kamin.belregion.ru/freshkamin/58/ru_RU/) 1С Бухгалтерия [https://kamin.belregion.ru/freshbuh/46/ru\\_RU](https://kamin.belregion.ru/freshbuh/46/ru_RU) в браузере

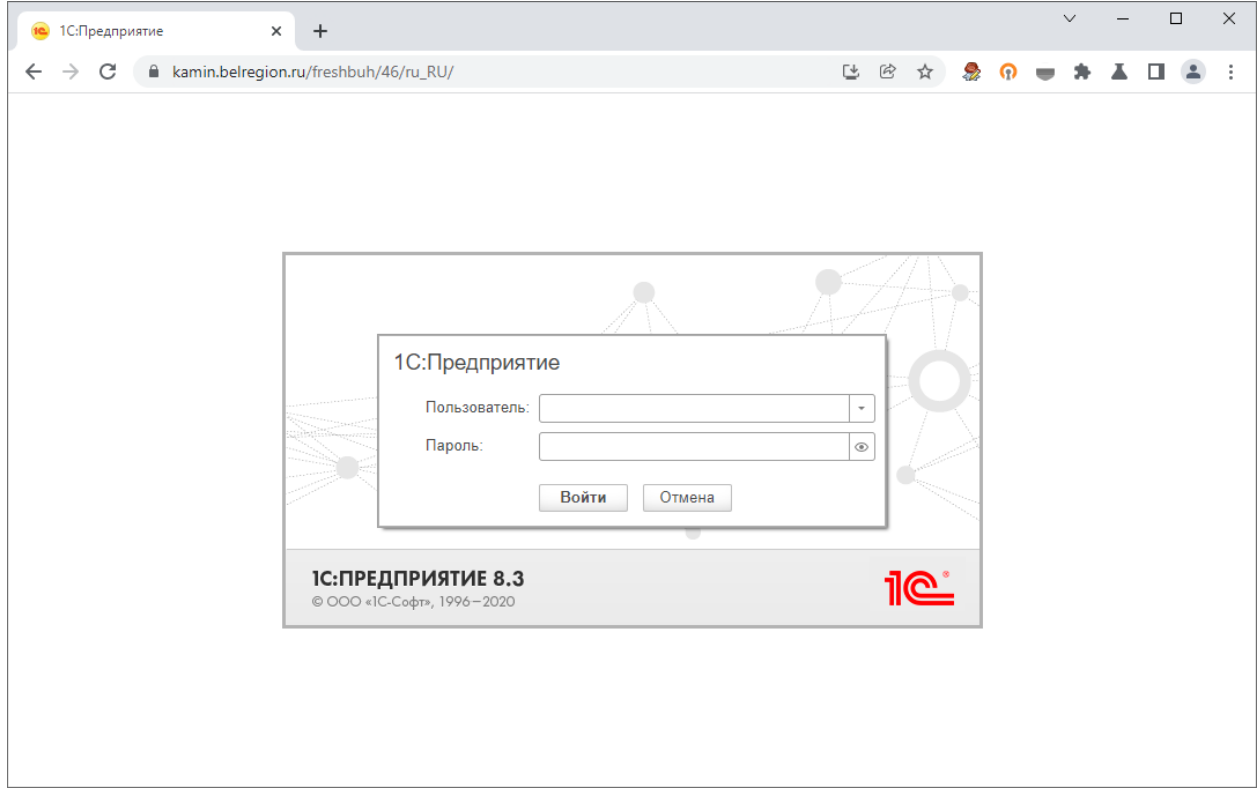

5) Далее авторизуемся по логину и паролю.